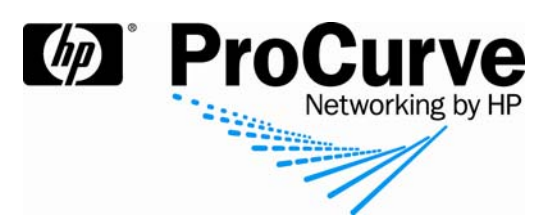

# How to configure 802.1X authentication with a **Windows XP or Vista supplicant**

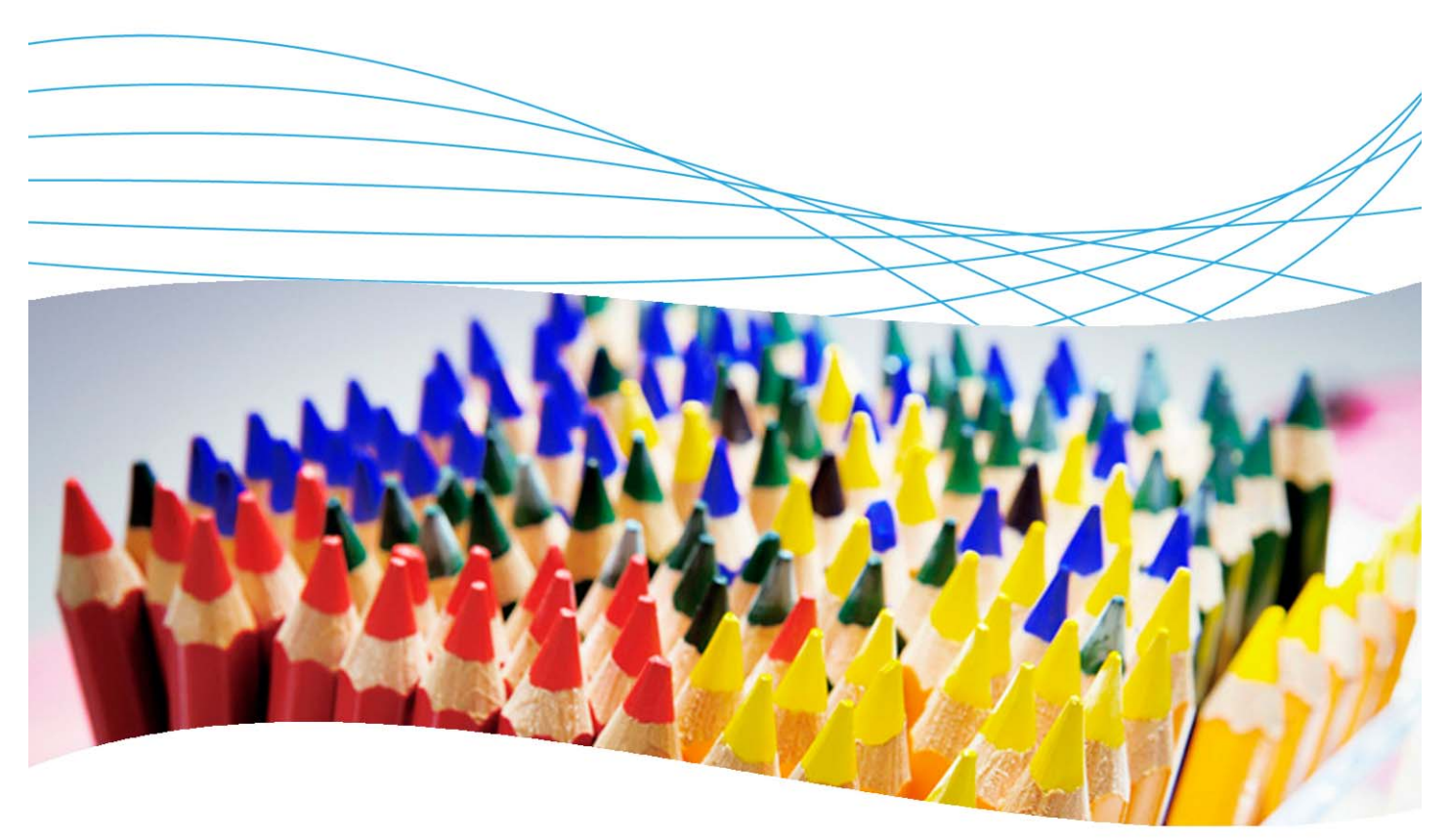

## **Contents**

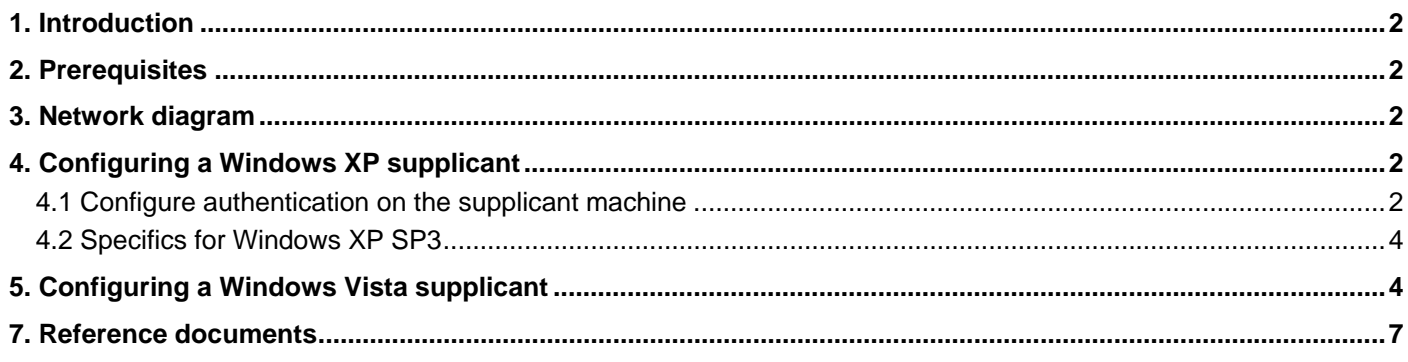

#### **1. Introduction**

This document describes how to configure an 802.1X supplicant for Windows XP SP2/SP3 or Vista. The switch used in this example is a ProCurve Switch 5400zl but most ProCurve switches can be configured in the same manner.

#### **2. Prerequisites**

This procedure assumes you have an already configured PCM/IDM server and a ProCurve Switch 5400zl, both of them configured for 802.1X, and that the client PC is connected to a port authenticator.

## **3. Network diagram**

Figure 1 details the configuration referenced in this section.

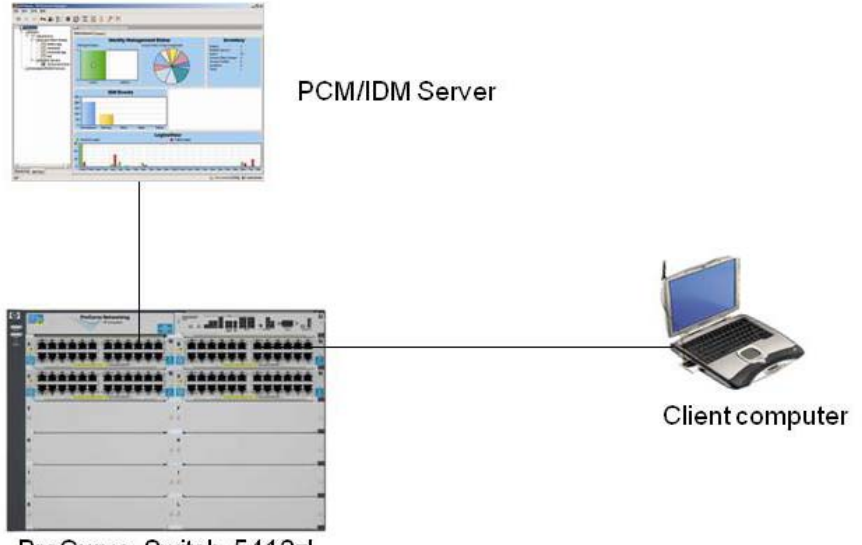

ProCurve Switch 5412zl

*Figure 1. Setup for configuring 802.1X authentication on Windows XP or Vista* 

Using this topology, you will configure the client, running either Windows Vista or XP SP2, to use 802.1X authentication.

### **4. Configuring a Windows XP supplicant**

This section explains how to configure 802.1X authentication on a PC running Windows XP.

#### **4.1 Configure authentication on the supplicant machine**

- 1. On the PC, in Control Panel | Network Connections, right-click on the Local Area Connection and choose Properties.
- 2. In Local Area Connection Properties, go to the Authentication tab.

3. In the Authentication tab, check Enable IEEE 802.1x authentication for this network, and for EAP type choose Protected EAP (PEAP):

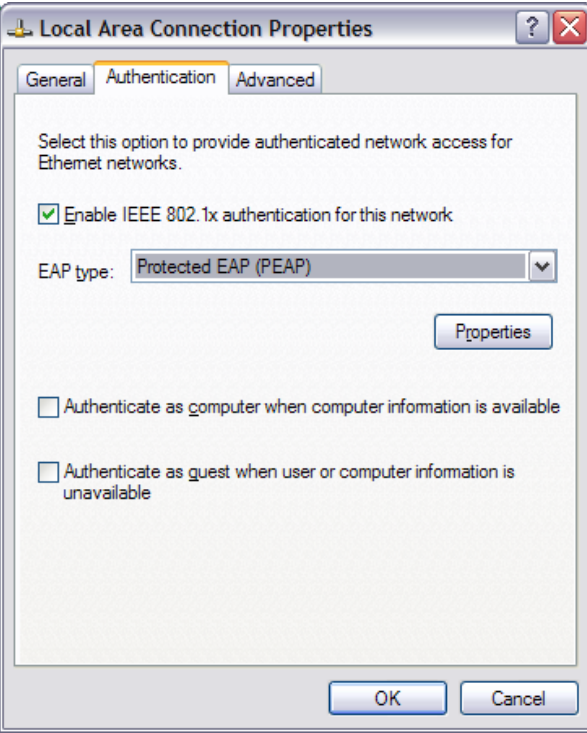

- 4. Click on Properties to configure PEAP settings.
- 5. In the Protected EAP Properties window, de-select Validate server certificate; and under Select Authentication Method, choose Secure password (EAP-MSCHAP v2). Then click on Configure.

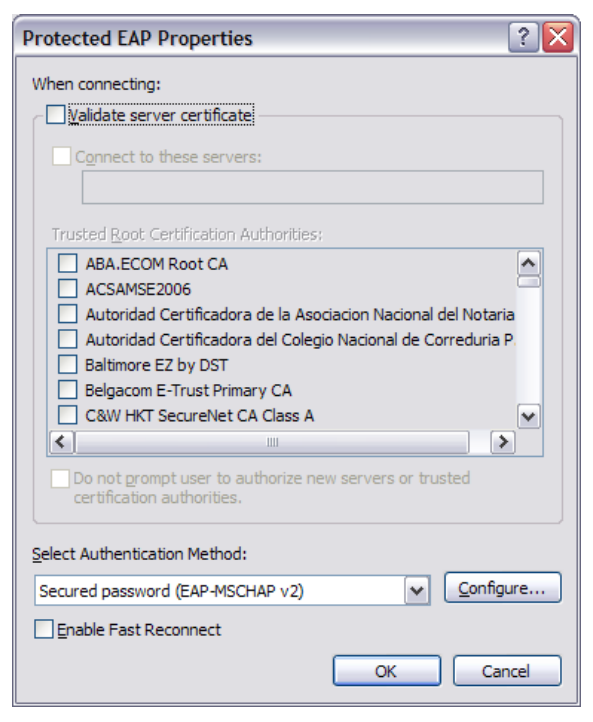

6. In the EAP MSCHAPv2 Properties window, de-select Automatically use my Windows logon name and password (and domain if any).

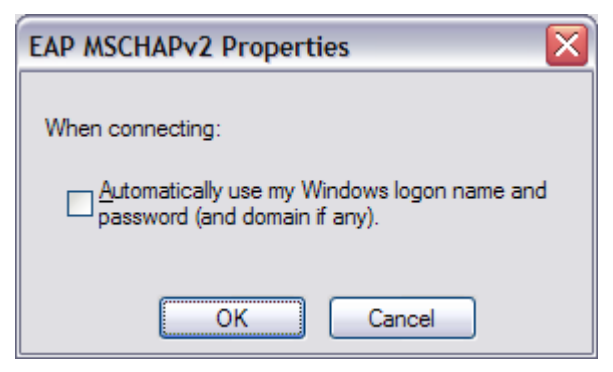

- 7. Click on OK in all the windows.
- 8. Connect the PC to a port where 802.1X has been enabled. After a few seconds, a dialog box appears asking you for credentials.

#### **4.2 Specifics for Windows XP SP3**

Before being able to configure authentication on Windows XP service pack 3, ensure the Wired Autoconfig service is started. This will enable access to the Authentication tab of the network connection.

In the Authentication settings window, you can also check the box to Enable quarantine checks, which will ensure that these checks will be done before attempting to log onto the domain.

#### **5. Configuring a Windows Vista supplicant**

To configure a 802.1X authentication on a PC running Windows Vista:

- 1. Select the LAN Connection from the Control Panel and open it.
- 2. If the authentication tab does not appear, open the Services window and start the Wired AutoConfig service:

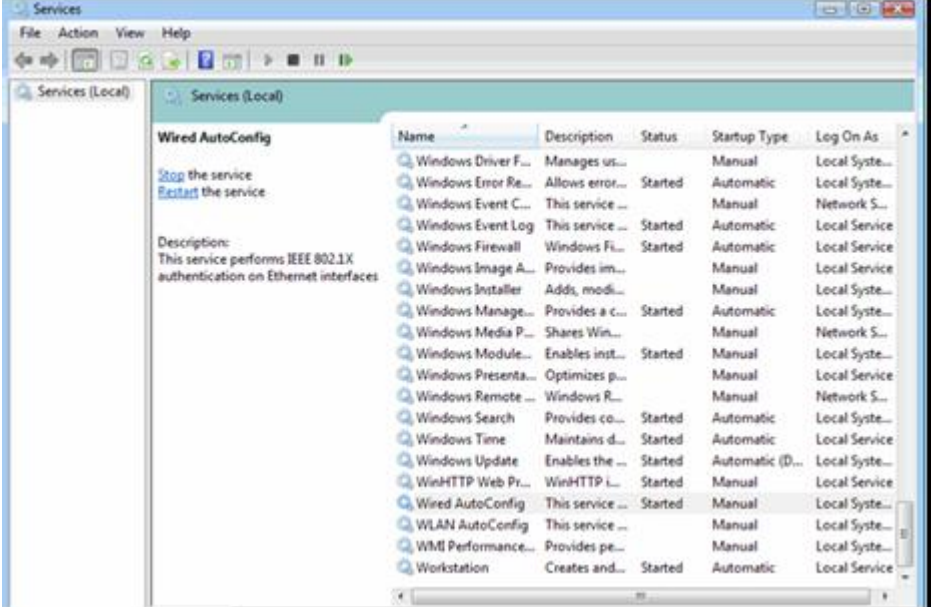

3. Open the Authentication tab, check Enable IEEE 802.1X authentication for this network and choose EAP type Protected EAP (PEAP):

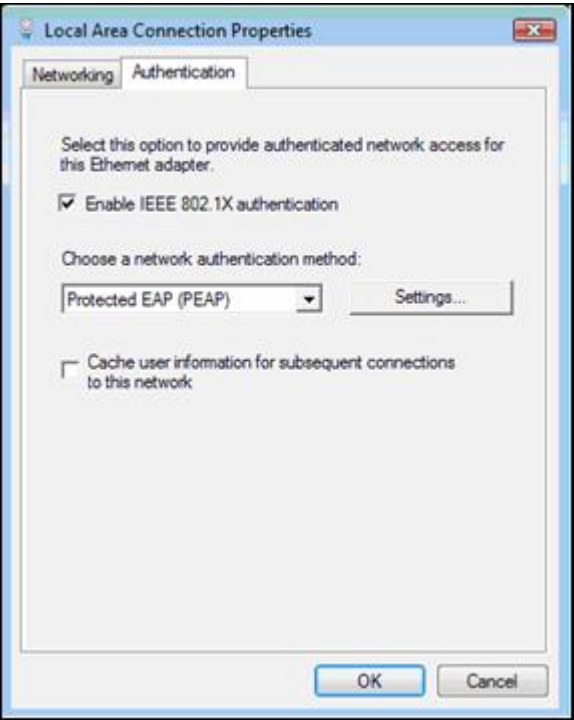

4. In the Protected PEAP Properties window de-select Validate server certificate and select EAP-MSCHAPv2 as the authentication method:

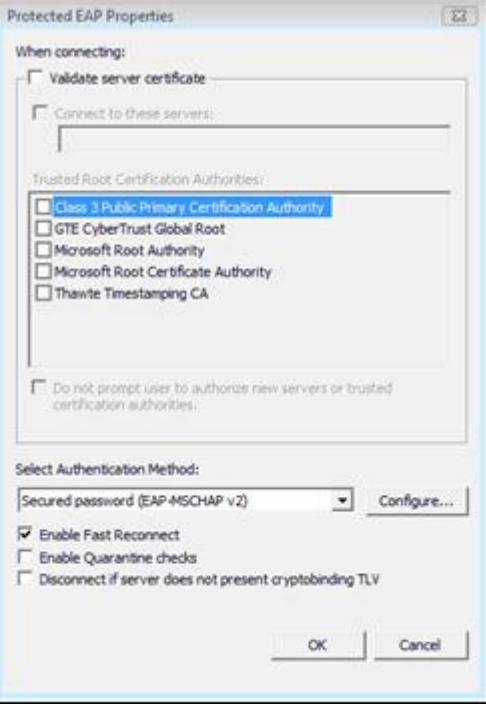

5. In the EAP MSCHAPv2 Properties window, de-select Automatically use my Windows logon name and password (and domain if any):

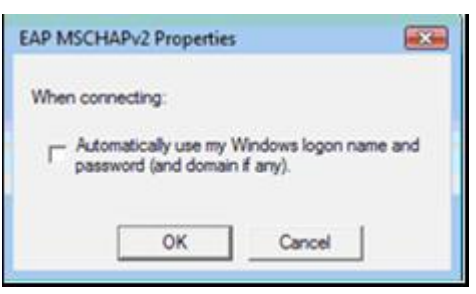

6. Then connect the Vista PC to a port authenticator. When prompted, enter your username and password. (Domain information is not necessary.)

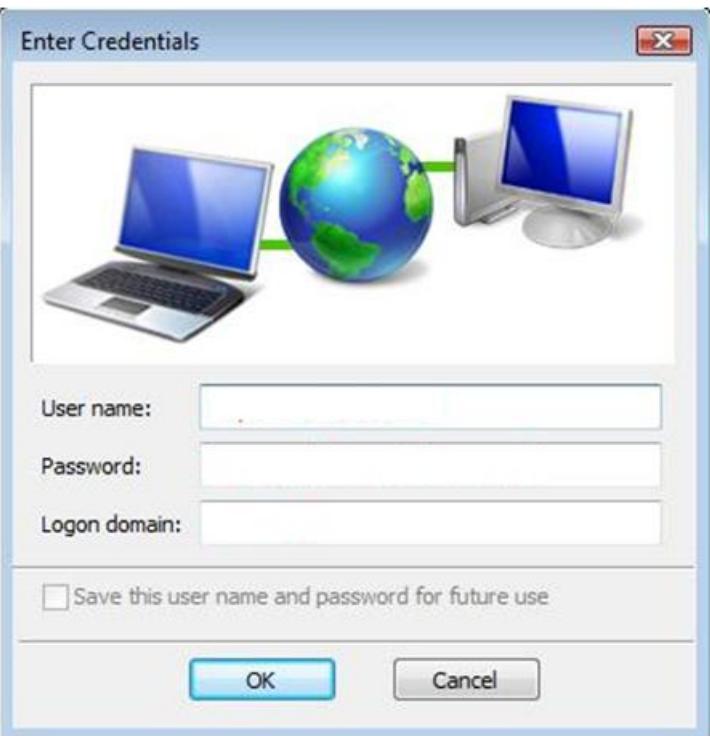

#### **7. Reference documents**

This concludes the procedure for configuring 802.1X authentication.

For further information about how to configure ProCurve switches to support security, please refer to the following links:

- For user manuals for ProCurve 3500yl-5400zl-8212zl switches: http://www.hp.com/rnd/support/manuals/3500-6200-5400-ChapterFiles.htm
- For ProCurve Switch 2610 series manuals: http://www.hp.com/rnd/support/manuals/2610.htm
- For PCM+ and IDM manuals: http://www.hp.com/rnd/support/manuals/ProCurve-Manager.htm http://www.hp.com/rnd/support/manuals/IDM.htm

**For further information, please visit www.procurve.eu** 

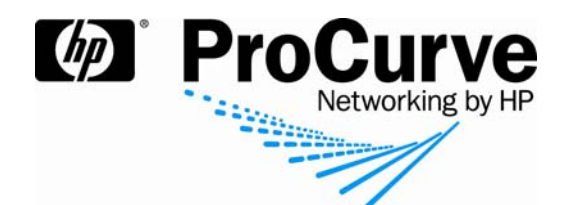

© 2008 Hewlett-Packard Development Company, L.P. The information contained herein is subject to change without notice. The only warranties for HP products and services are set forth in the express warranty statements accompanying such products and services. Nothing herein should be construed as constituting an additional warranty. HP shall not be liable for technical or editorial errors or omissions contained herein.

Microsoft, Windows, and Vista are U.S. registered trademarks of Microsoft Corporation.

4AA2-1531EEE, July 2008